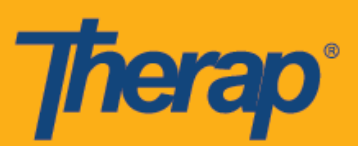

# **Apple** 기기의 오프라인 일정 예약을 이용한 구성**,** 체크인 및 체크아웃

오프라인 일정 예약 애플리케이션은 사용자가 인터넷 연결을 할 수 없을 때 일정 구간에서 체크인 및 체크아웃하는 기능을 제공합니다. 오프라인 **EVV** 구성**(Offline EVV Configuration)** 옵션이 대시보드에서 활성화되며, PIN을 입력하여 오프라인 계정을 활성화할 때 이 옵션을 사용할 수 있습니다. 이 옵션은 에이전시에 대한 오프라인 일정 예약 기능이 활성화된 사용자가 사용할 수 있습니다. 오프라인 일정 예약에는 셀프 체크인 옵션이 포함되어 있지 않으며 미리 생성된 구간에 따라 진행됩니다. 사용자는 웹 애플리케이션에서 생성될 수 있는 구간 ID를 사용하거나 앱의 오프라인 모드에 구간을 추가하여 해당 온라인 구간을 위한 오프라인 구간을 생성할 수 있습니다.

- 오프라인 **EVV** 구성
- 예약된 구간 및 체크인**/**체크아웃 생성
- 온라인 구간을 오프라인 모드로 전송
- 오프라인 **EVV** 구간 업로드
- 웹에서 오프라인 **EVV** 구간 검색하기

미국 투자 #88197878 #873925 #8739253, #8739253, #8739257, #8615794, #8615790, #9794257, #10586290, #105861103<br>-

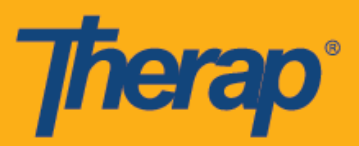

# 오프라인 **EVV** 구성

1. 오프라인 **EVV** 구성**(Offline EVV Configuration)** 옵션이 에이전시에 대해 활성화되었다면 대시보드에 표시됩니다.

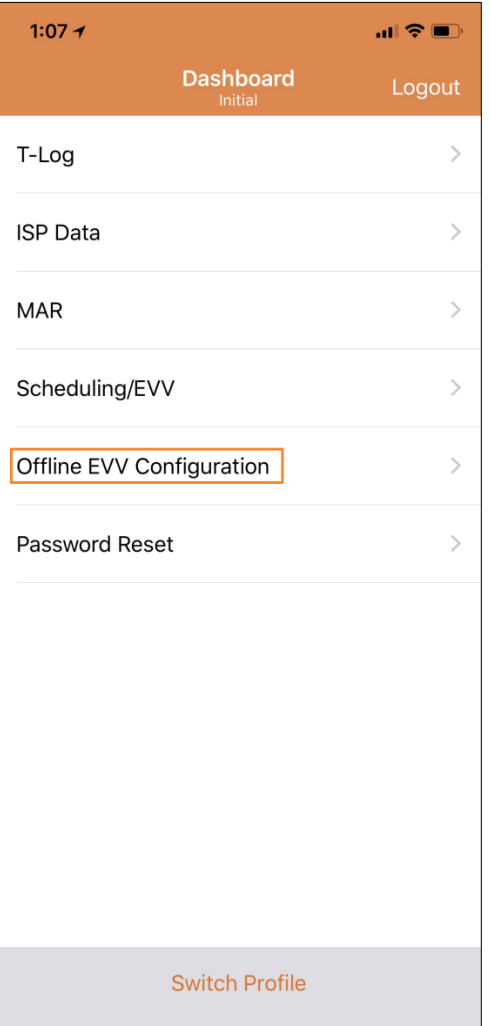

미국 특허 #8819785, #8739253, #8281370, #8528056, #8613054, #8615790, #9794257, #10586290, #10622103

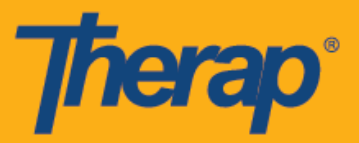

2. 오프라인 **EVV** 구성**(Offline EVV Configuration)** 링크를 선택하고 PIN을 입력하여 오프라인 계정을 활성화할 수 있습니다.

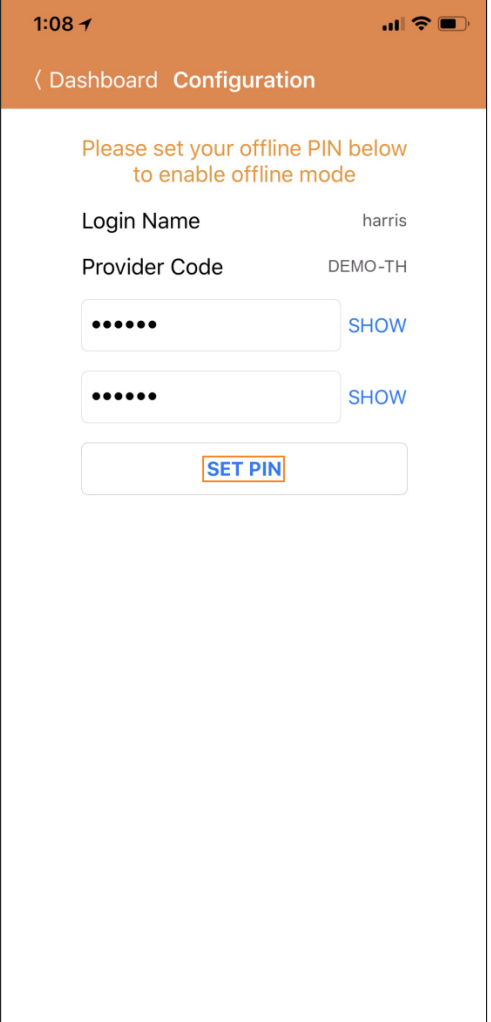

3

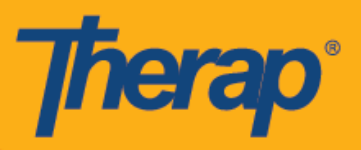

3. 오프라인 모드가 활성화되면 성공 메시지가 표시됩니다.

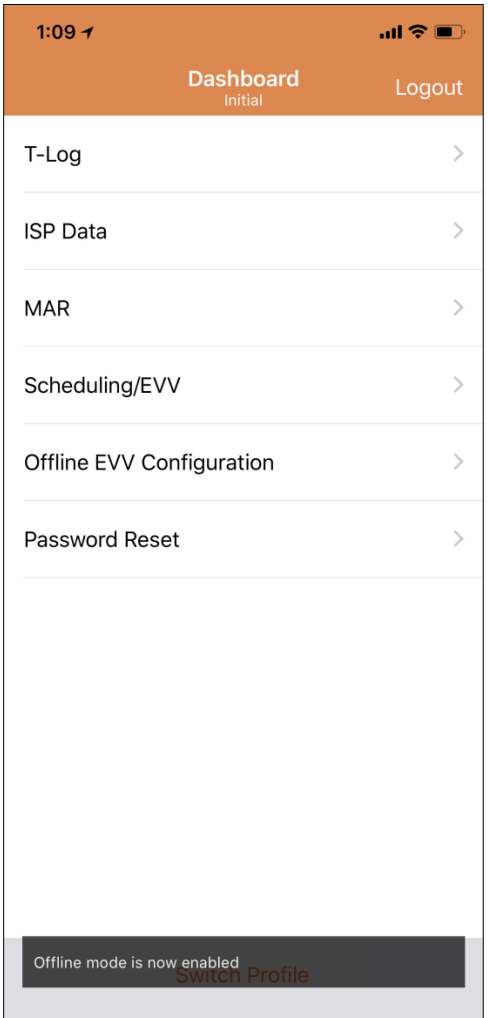

4

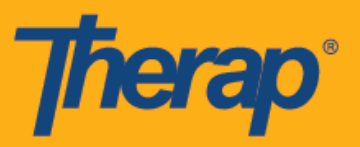

4. 오프라인 일정 예약이 구성되면 로그인 페이지에 오프라인 로그인으로 전환**(Switch to Offline Login)** 링크가 표시됩니다.

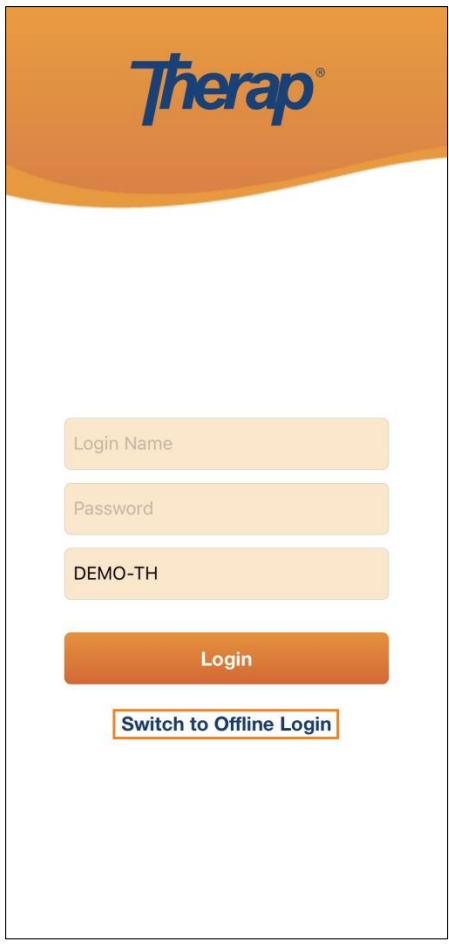

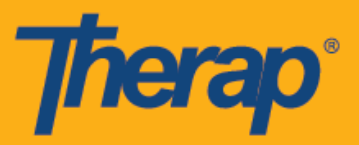

5. 오프라인 로그인으로 전환**(Switch to Offline Login)** 링크를 클릭하면 사용자가 오프라인 EVV 로그인 페이지에 액세스하여 PIN을 입력하고 오프라인 애플리케이션에 로그인할 수 있습니다.

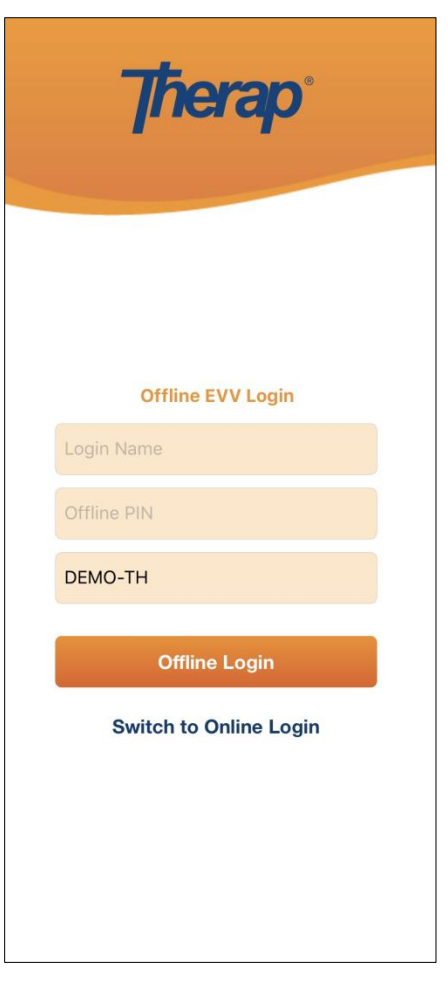

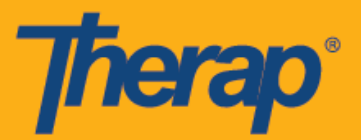

### 예약된 구간 및 체크인**/**체크아웃 생성

1. 오프라인 일정 예약 애플리케이션에 로그인한 후에 새로운 구간 추가**(Add New Slot)** 버튼을 클릭하여 새로운 구간을 추가합니다.

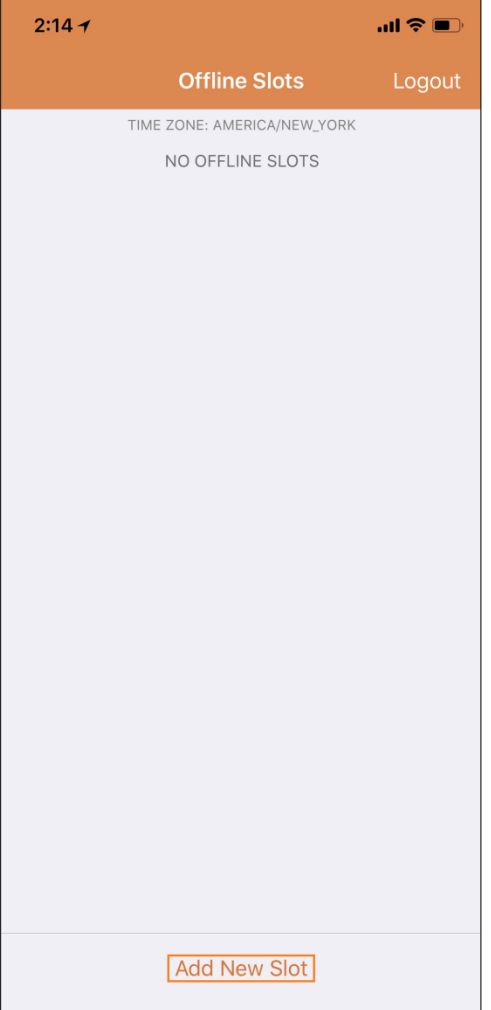

009 E-1 #8819253, #8288925, #8881325, #8281370, #8613264, #8613258, #82815825, #10586258, #105862103

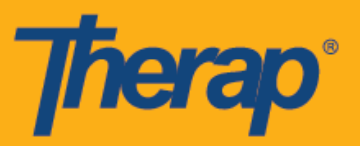

2. 일정 인쇄**(Print Schedule)** 옵션을 사용하여 웹 애플리케이션에서 구간 ID를 얻을 수 있습니다.

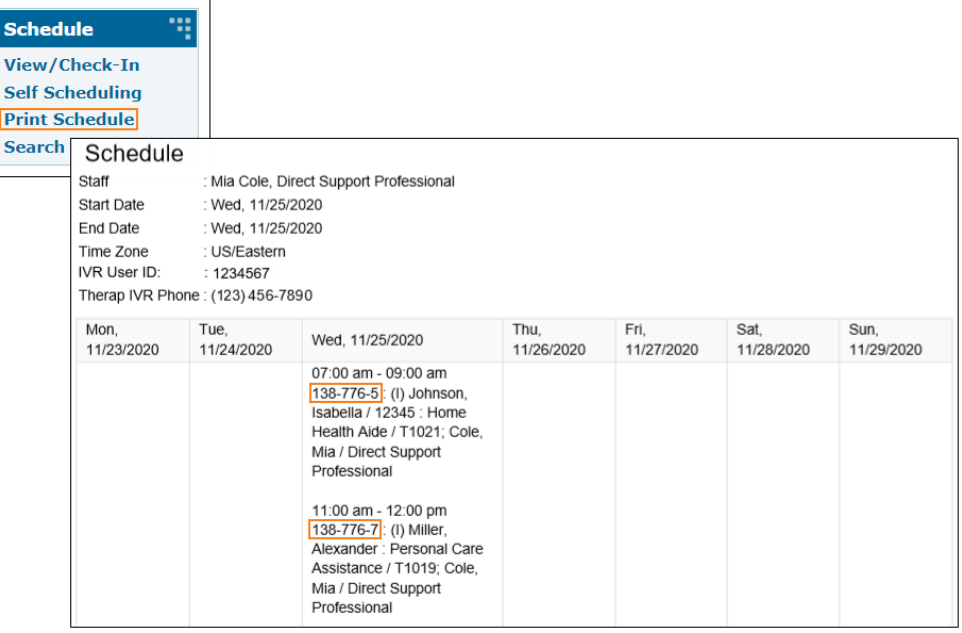

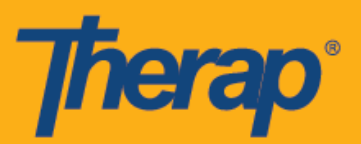

3. 오프라인 모드를 사용하려는 일정의 구간 ID를 입력하고 확인**(OK)**을 클릭합니다.

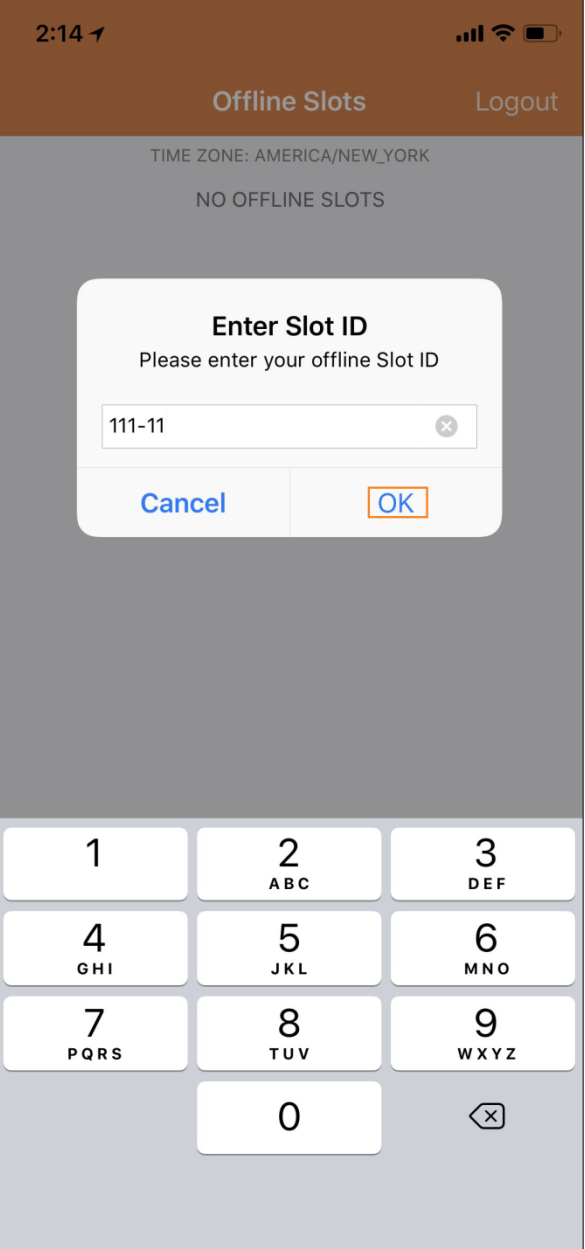

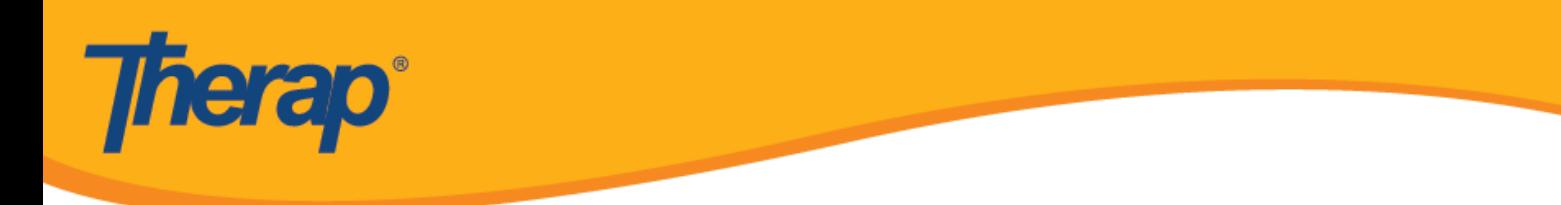

#### 4. 구간 ID를 입력하면 보류된 체크인 및 체크아웃과 함께 예약된 구간이 생성됩니다.

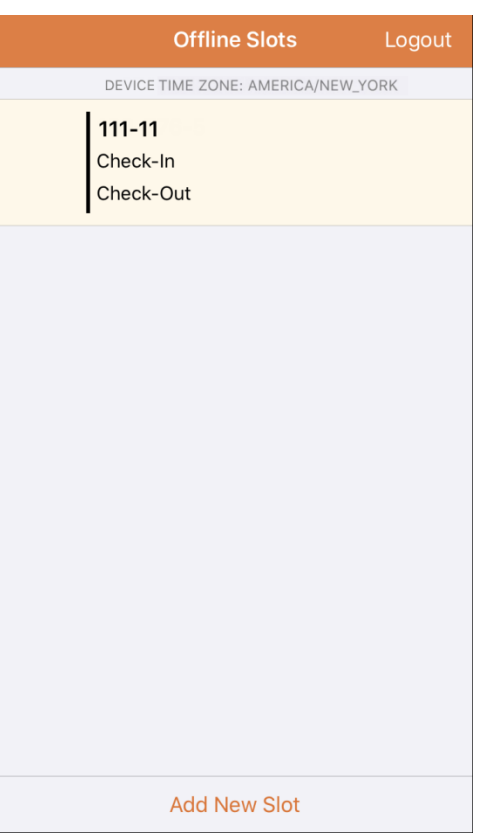

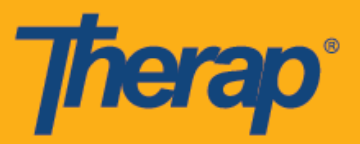

5. 체크인/체크아웃 작업을 하지 않은 오프라인 모드에서 구간을 삭제할 수 있습니다. 왼쪽으로 밀면 오프라인 모드에서 해당 구간이 삭제됩니다.

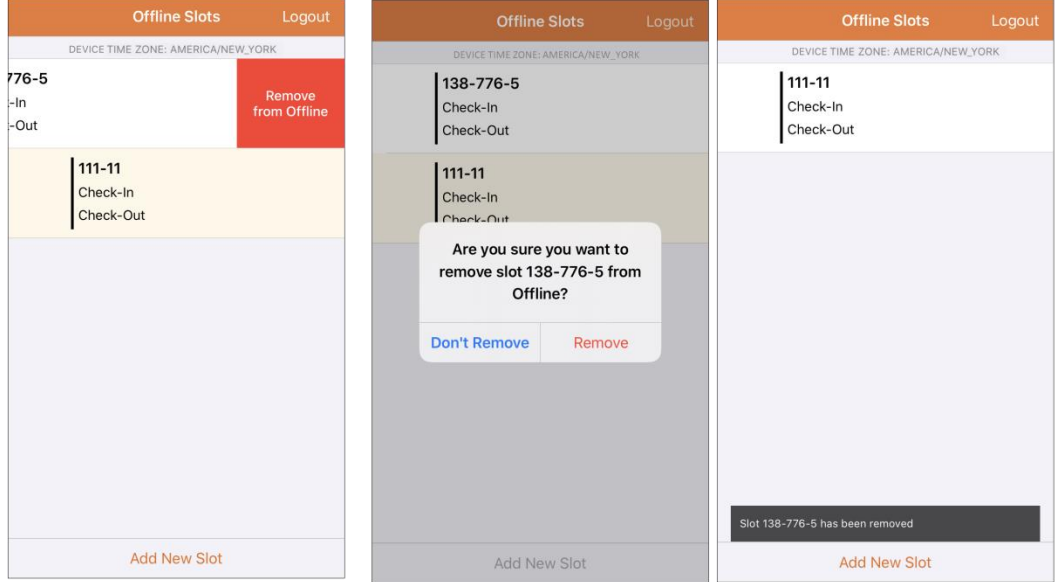

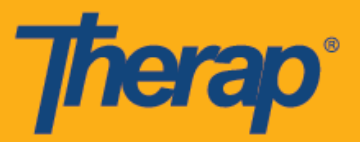

6. 일정 구간을 선택하면 체크인**(Check-In)**, 체크아웃**(Check-Out)** 및 취소**(Cancel)** 링크와 함께 메시지가 표시됩니다. 해당 구간에서 체크인하려면 체크인**(Check-In)**을 선택합니다. 해당 구간에서 체크아웃하려면 체크아웃**(Check-Out)**을 선택합니다. 취소**(Cancel)** 링크를 사용하여 체크인 또는 체크인하지 않고 구간에서 나올 수 있습니다.

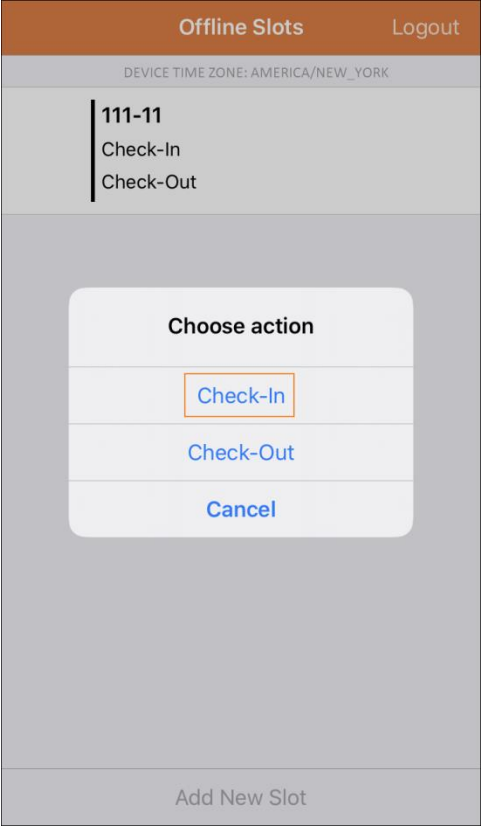

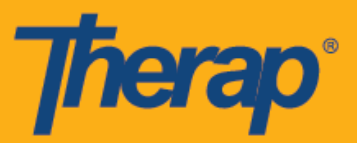

7. 사용자가 체크인**(Check-In)** 및/또는 체크아웃**(Check-Out)** 링크를 클릭하면 일정 구간에 체크인 및/또는 체크아웃 날짜와 시간이 표시됩니다. 웹 버전에서 열린 일정 구간 양식의 체크인 주소 및 체크아웃 주소 열은 체크인 및 체크아웃하는 동안에 수집된 지리적 위치의 전체 주소를 표시합니다.

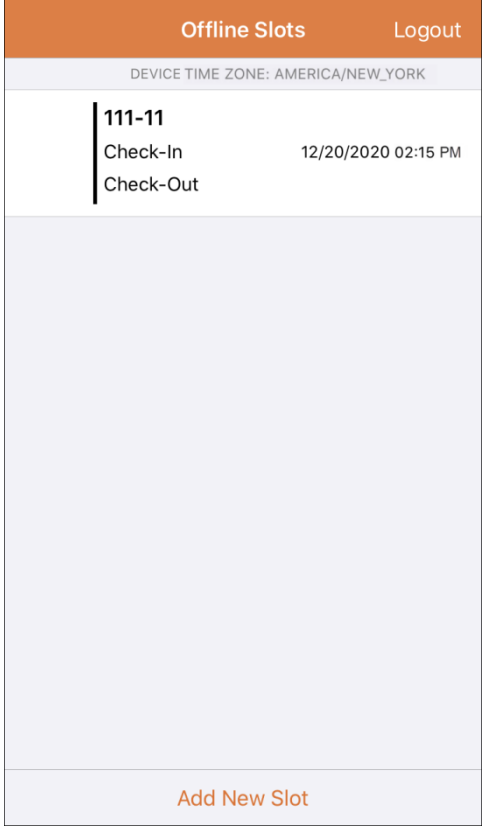

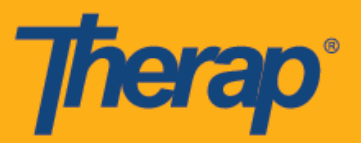

8. 일정 예약/EVV 오프라인 애플리케이션을 사용하여 새로운 일정 구간을 입력하면 화면이 자동으로 새로 추가된 구간으로 스크롤됩니다. 새로운 구간도 강조 표시됩니다.

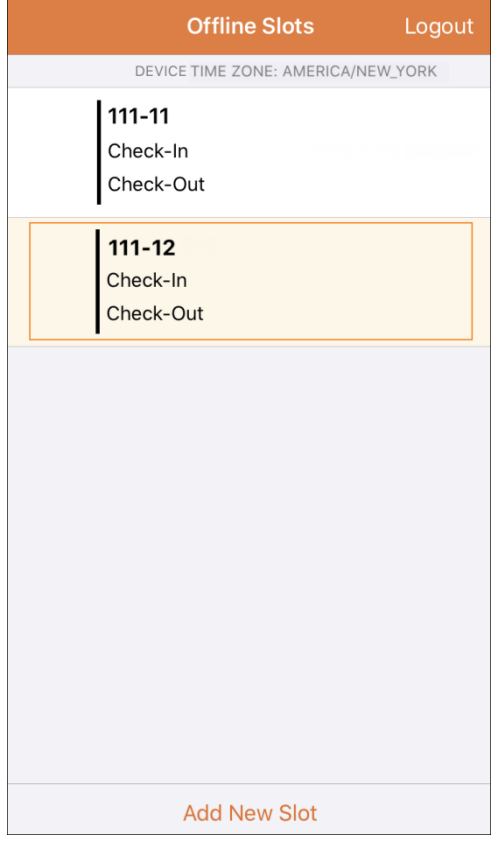

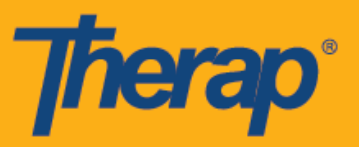

9. 일정 예약/EVV 모듈의 오프라인 애플리케이션을 사용할 때 비활성화로 인한 세션 시간 초과는 30분으로 설정되어 있습니다. 오프라인 세션이 만료되기 2분 전에 팝업 메시지가 표시됩니다.

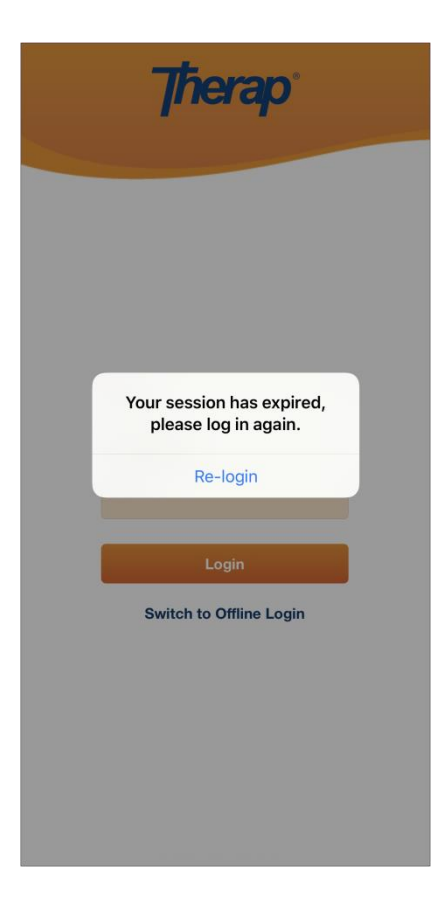

미국 투자 #88197878 #873925 #8739253, #8739253, #8739257, #8615794, #8615790, #9794257, #10586290, #105861103<br>-

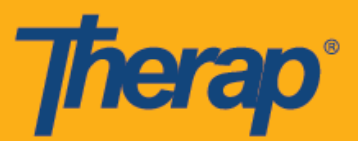

### 온라인 구간을 오프라인 모드로 전송

- 1. 온라인에서 오프라인 모드로 구간을 추가하기 위해 '오프라인에 추가' 옵션이 실행되었습니다.
	- 오른쪽으로 밀면 오프라인 모드로 해당 구간이 전송됩니다.
	- 이 구간이 오프라인 모드로 추가되면 성공 메시지가 표시됩니다.
	- 오프라인 모드에 이미 추가된 구간에 대해 왼쪽의 시작 시간이 회색으로 비활성화됩니다.
	- 오프라인 모드에 추가된 구간의 시작 시간과 종료 시간이 표시됩니다.

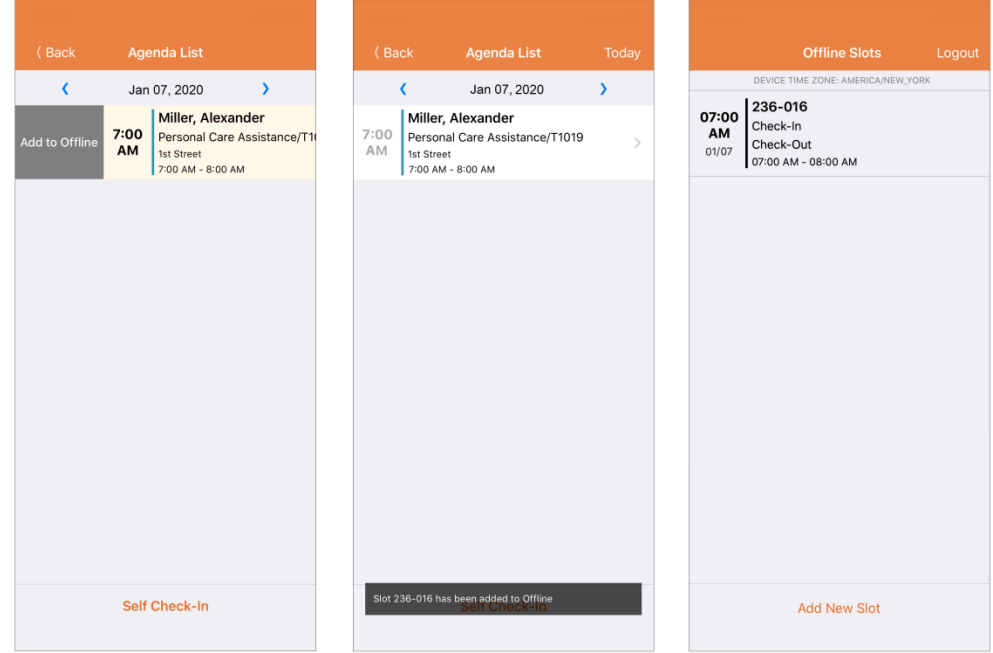

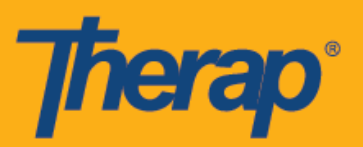

2. 오프라인 구간에 이미 추가된 구간 ID를 사용자가 추가하면 해당 구간 ID가 강조 표시됩니다.

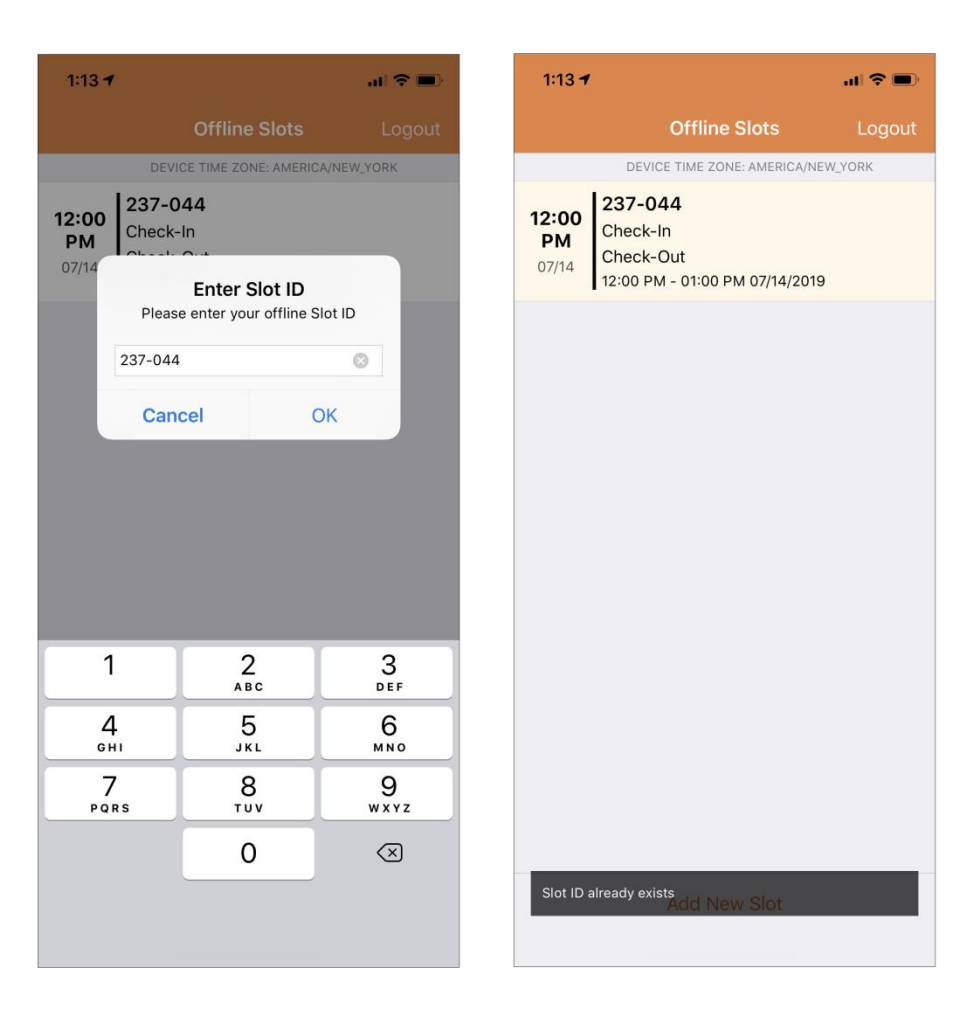

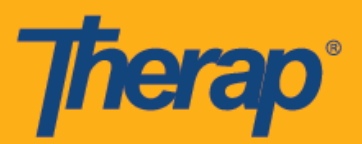

# 오프라인 **EVV** 구간 업로드

1. 오프라인 일정 예약 애플리케이션을 사용하여 체크인 및 체크아웃하는 사용자에게는 인터넷을 통해 Therap 모바일 애플리케이션에 로그인한 후에 EVV 데이터를 업로드하라는 메시지가 표시됩니다.

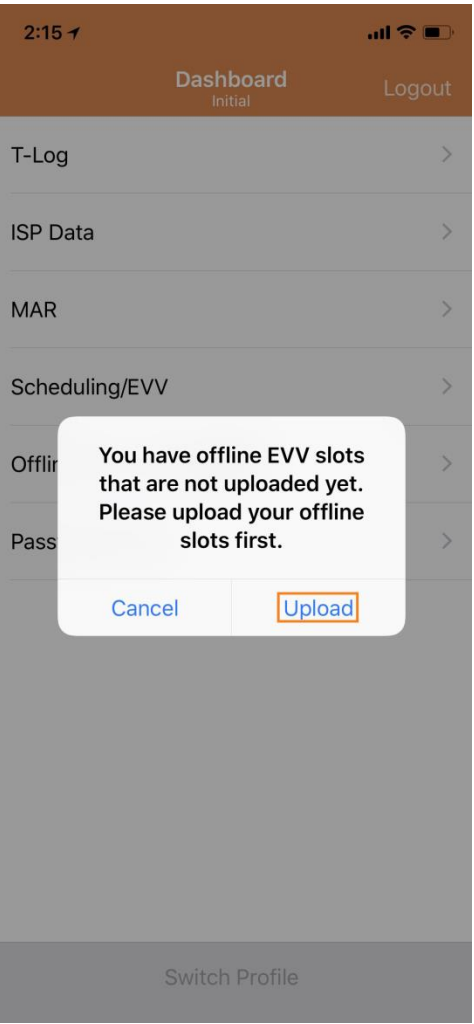

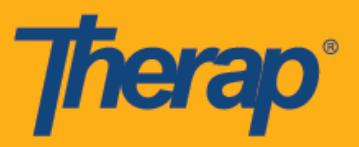

2. 업로드**(Upload)** 버튼을 클릭하면 오프라인 데이터가 시스템에 업로드됩니다. 오프라인 데이터가 업로드되면 성공 메시지가 표시됩니다. 오프라인 데이터를 처리하는 데 최대 30분까지 소요될 수 있습니다.

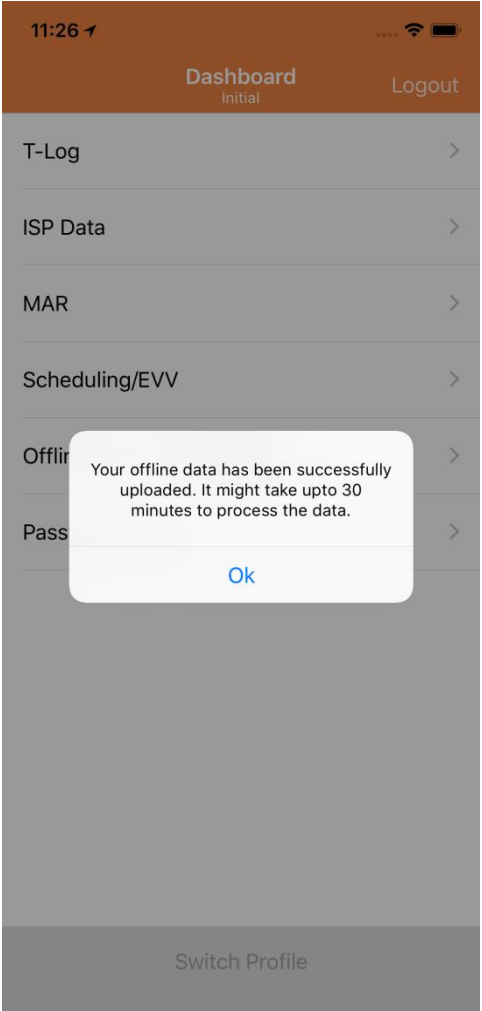

미국 특허 #8819785, #8739253, #8281370, #8528056, #8613054, #8615790, #9794257, #10586290, #10622103

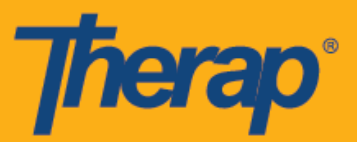

### 웹에서 오프라인 **EVV** 구간 검색하기

1. 에이전시(Agency) 탭의 일정 예약(Scheduling) 섹션 아래에서 오프라인 이벤트 검색**(Search Offline Events)** 링크를 클릭합니다.

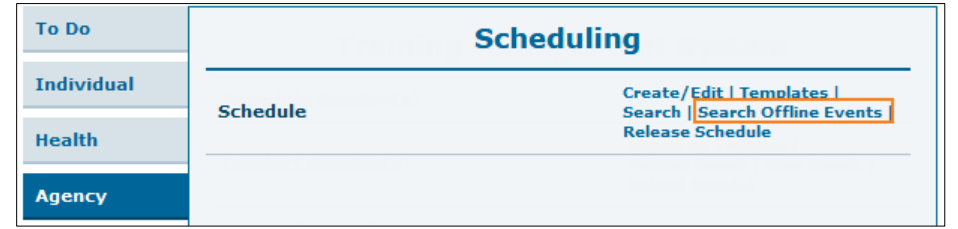

2. 오프라인 이벤트 예약 검색 페이지에 필요한 데이터를 입력하고 검색**(Search)** 버튼을 클릭합니다.

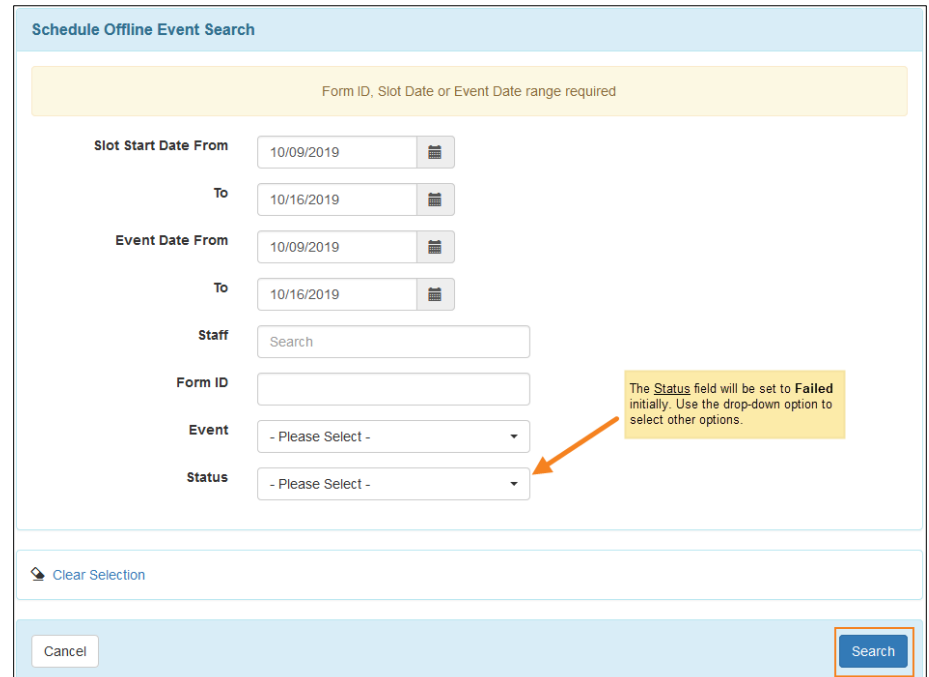

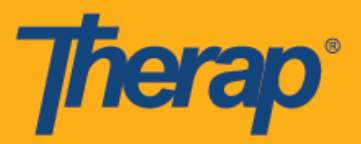

3. 오프라인 이벤트 예약 검색 페이지에는 오프라인 EVV 구간 목록이 표시됩니다. 해당 행을 클릭하여 체크인/체크아웃 활동을 위한 일정 구간 양식을 엽니다.

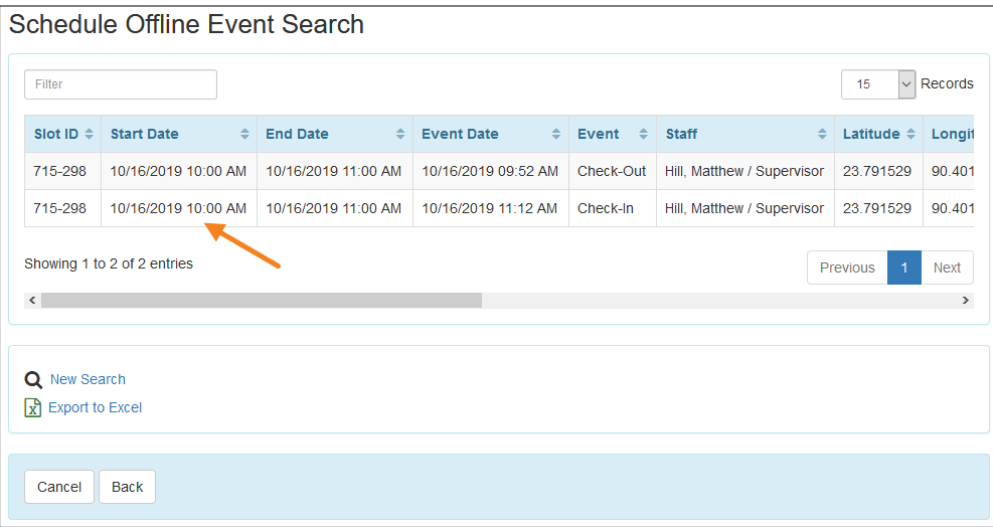